## **1. Signing into the Zoom Client Application**

**1.** Open the Zoom Client Application on your computer and click **Sign In.**

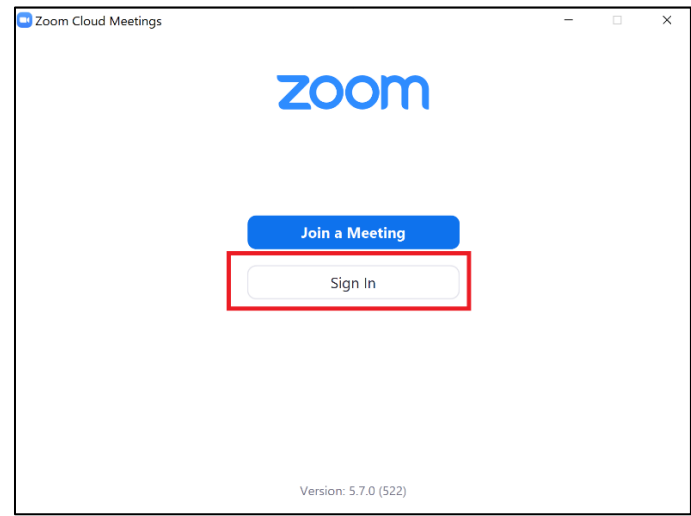

**2.** Click the **SSO** option.

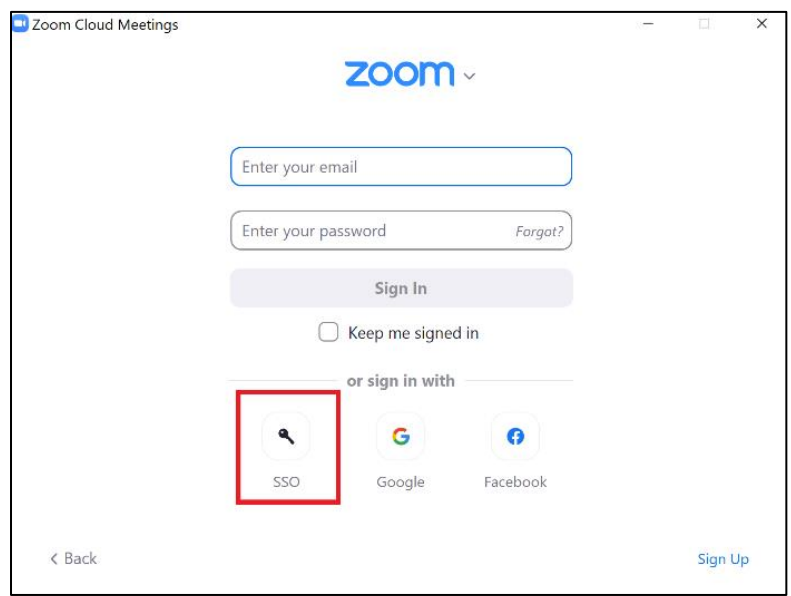

**3.** Enter *ncat* for the Company Domain and select **Continue**. This will open a browser and navigate you to a page to enter your **OneID credentials**.

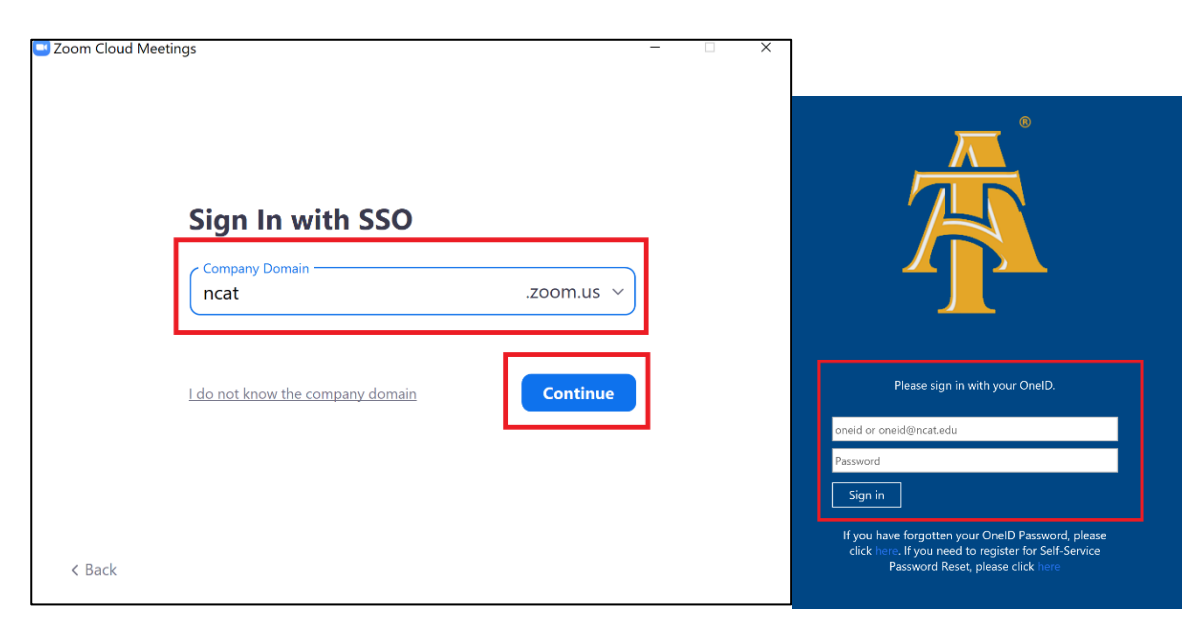

**4.** After entering your credentials, you will be presented the screen as shown below.

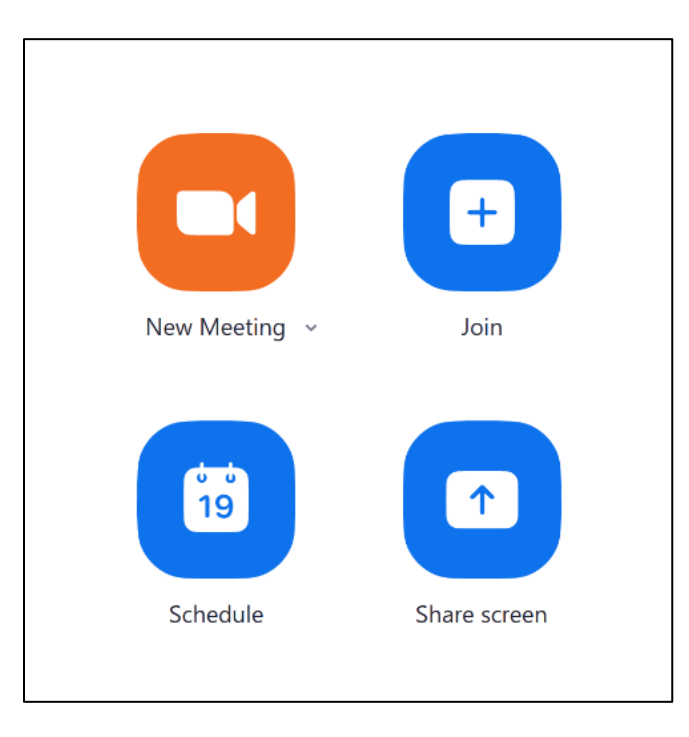

- **2. Signing into the Zoom Add-On in Outlook**
- **1.** Open the **Outlook Application** on your computer.

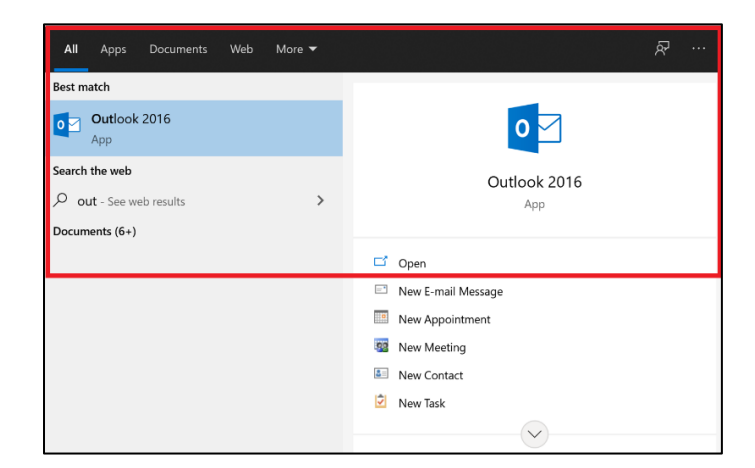

**2.** Open the **Calendar.**

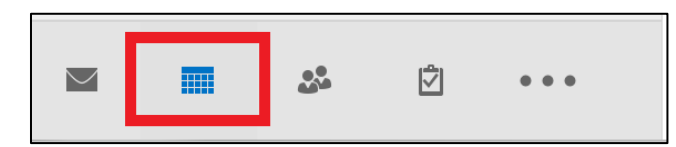

**3.** Select **New Meeting** in the Home Ribbon.

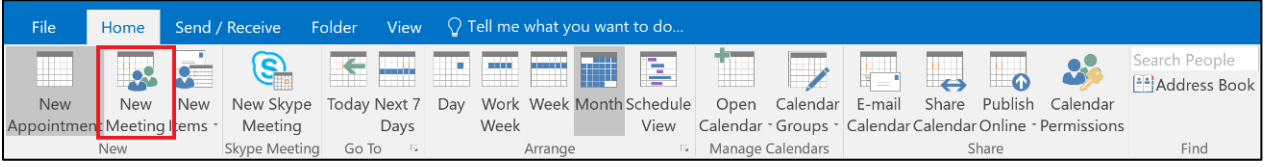

**4.** Select **Settings** in the Zoom section.

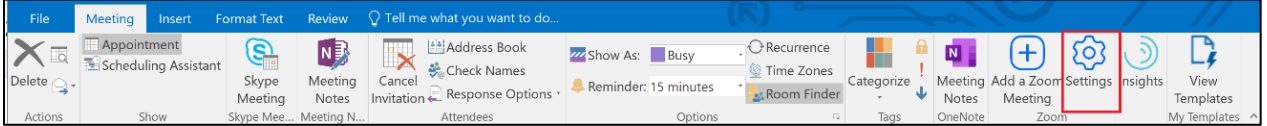

**5.** A window like the one below will open. Select the **SSO** option.

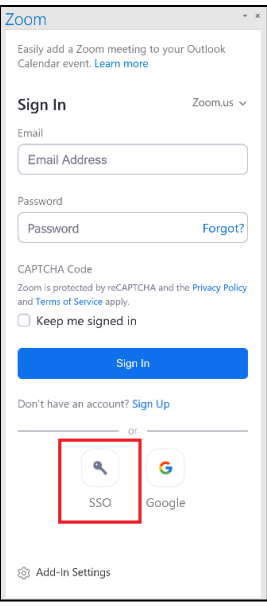

**6.** Enter **ncat** for the Company Domain and select **Continue.**

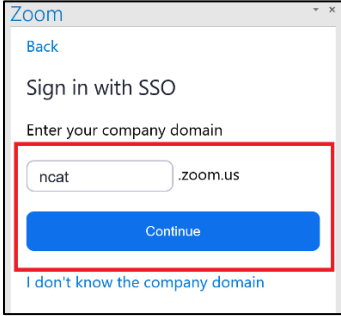

**7.** You are now signed in and have the ability to add a Zoom Meeting to your calendar.

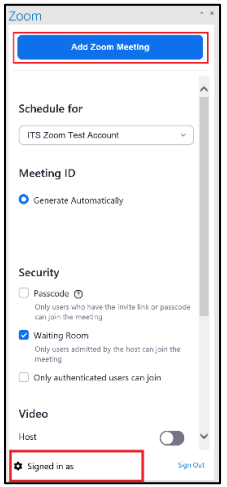

**8.** Your meeting information will populate in the calendar invitation. You can then fill in the desired meeting information and send a calendar invite with the Zoom invitation information attached.

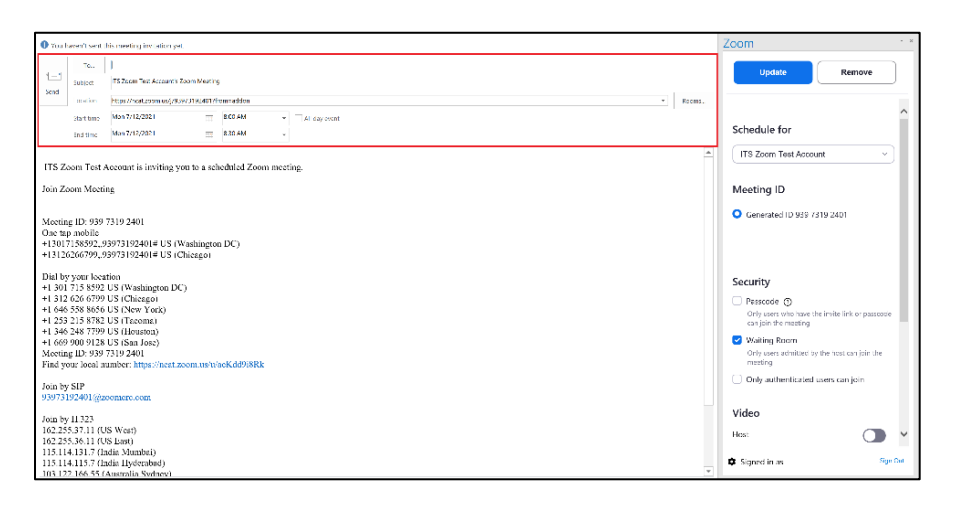

## **3. Signing into the Zoom Add-On in Outlook Web App (OWA)**

- **1.** Visit<https://outlook.office.com/calendar/> and log in using your **OneID credentials**. You can also visit the Calendar application from your mailbox.
- **2.** Click **New Event**

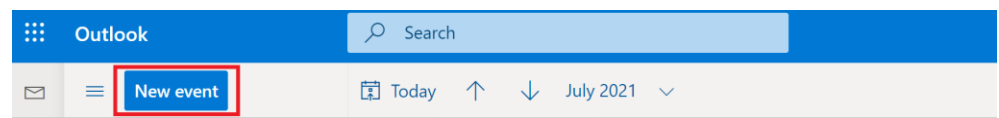

**3.** Click the **ellipses (…)** to the right of Response Options, then click **Zoom**, and then **Settings**.

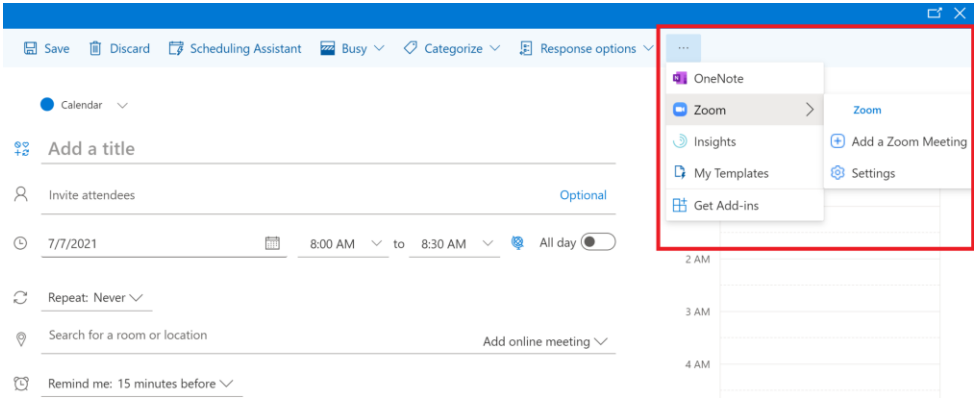

**4.** A window like the one below will open. Select the **SSO** option.

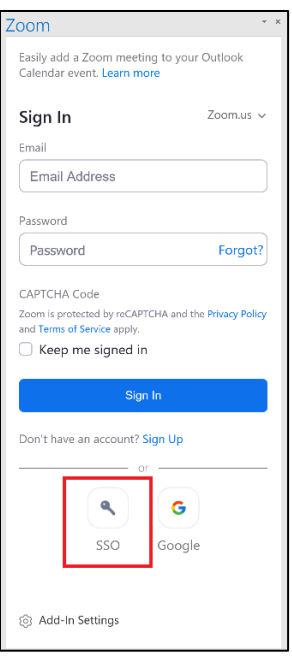

**5.** Enter **ncat** for the Company Domain and select **Continue.**

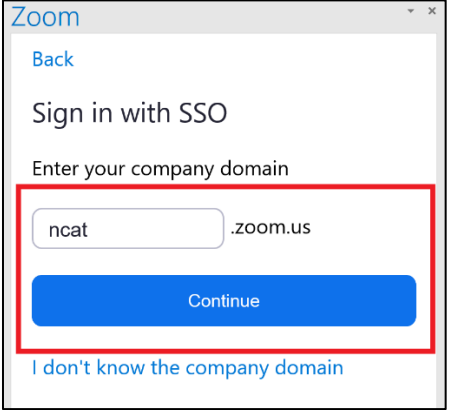

**6.** Click **Allow** when prompted to allow Zoom to open a new window**.** This will open a browser and navigate you to a page to enter your **OneID credentials**.

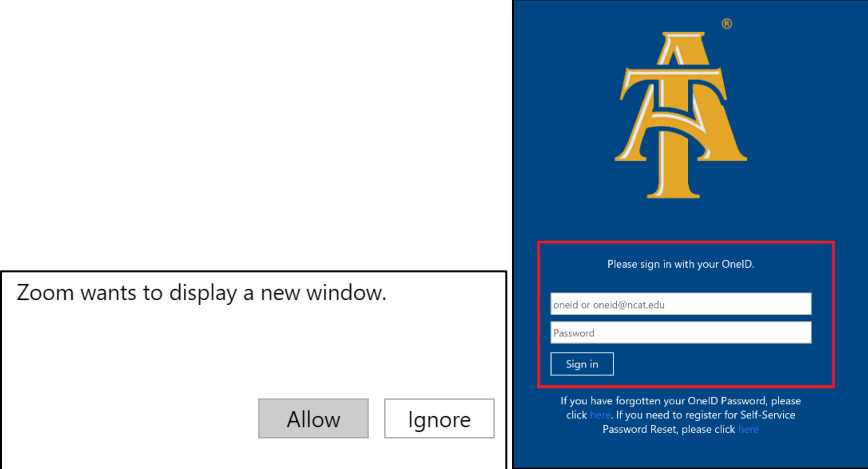

**7.** Navigate back to your **Calendar** Click **New Event**

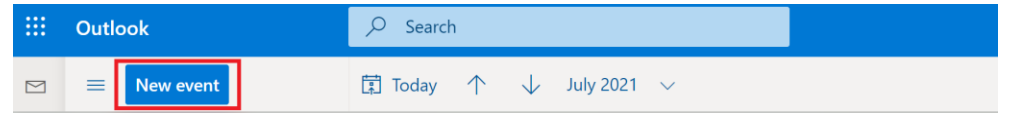

**8.** Click the **ellipses**, click **Zoom**, and then click **Add a Zoom Meeting**. You can alter the settings of the meeting by choosing **Settings**.

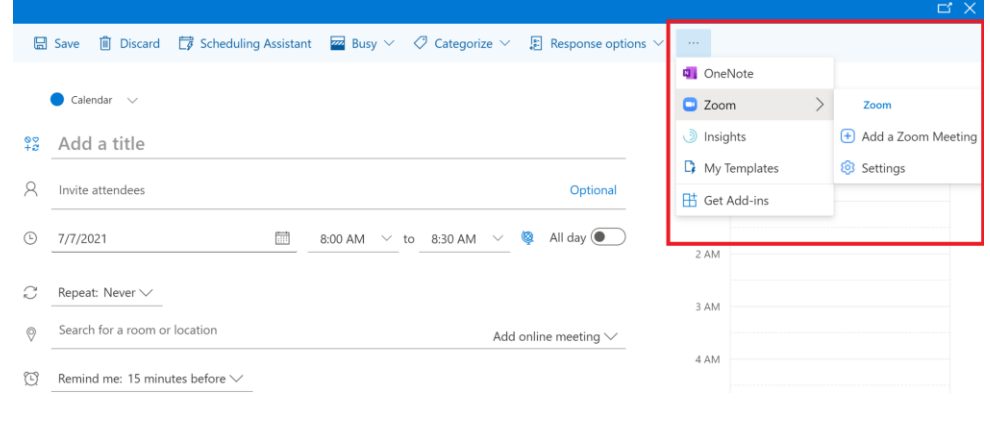

- **4. Signing into Zoom via the Web portal (Chrome, Firefox, Edge, etc.)**
- **1.** Visit [https://ncat.zoom.us](https://ncat.zoom.us/) and select **Sign In.**

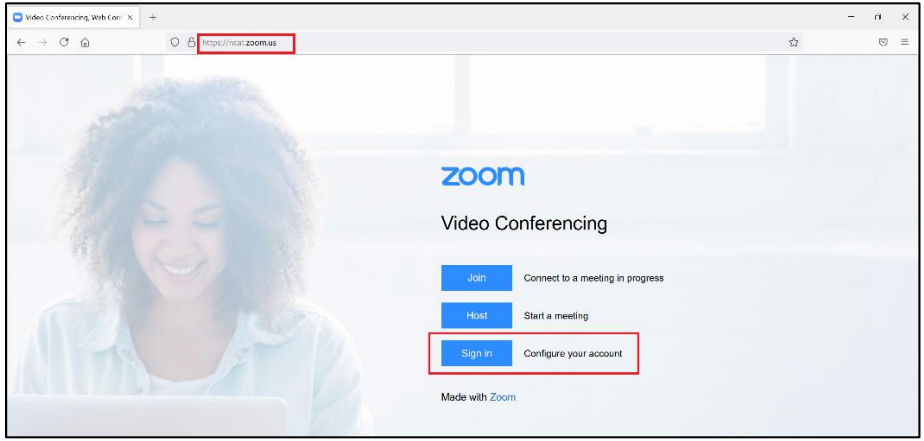

**2.** Enter your **OneID credentials** and select **Sign in.**

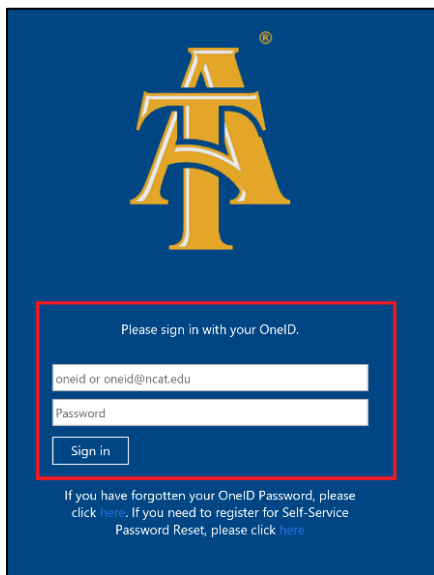

3. A screen like the one below will load and you will be able to access all settings of your Zoom account. You will be able to see and manage your profile, meeting information, recordings on your account, and the settings of your account.

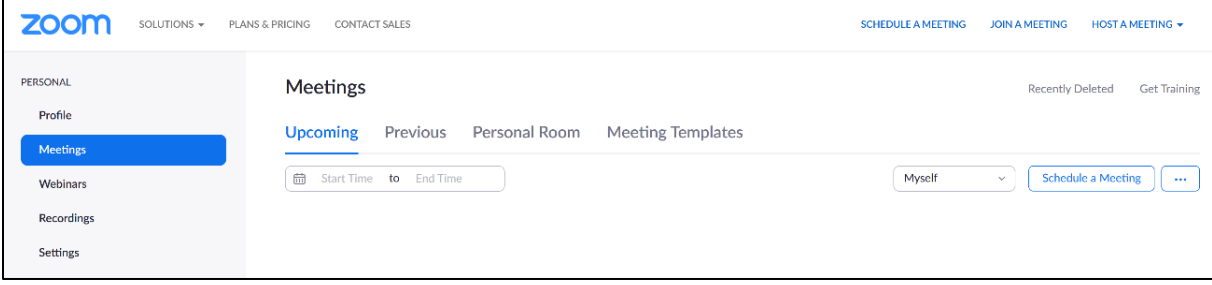